## **AUDIOVISUAL**

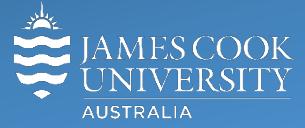

Information &

Communications Technology

# **AV Equipment Guide**

## System Components

The following equipment is connected to the AV system:

- 2x Flat panel displays
- All-in-1 desktop PC
- Document camera/visualizer
- Videoconference codec
- **Microphone**
- HDMI, VGA, Mini Display Port, 3.5mm audio cables To connect Digital & Analog laptops

## Tandberg Remote Control

#### The Tandberg Remote Control is used for all interaction with the AV system

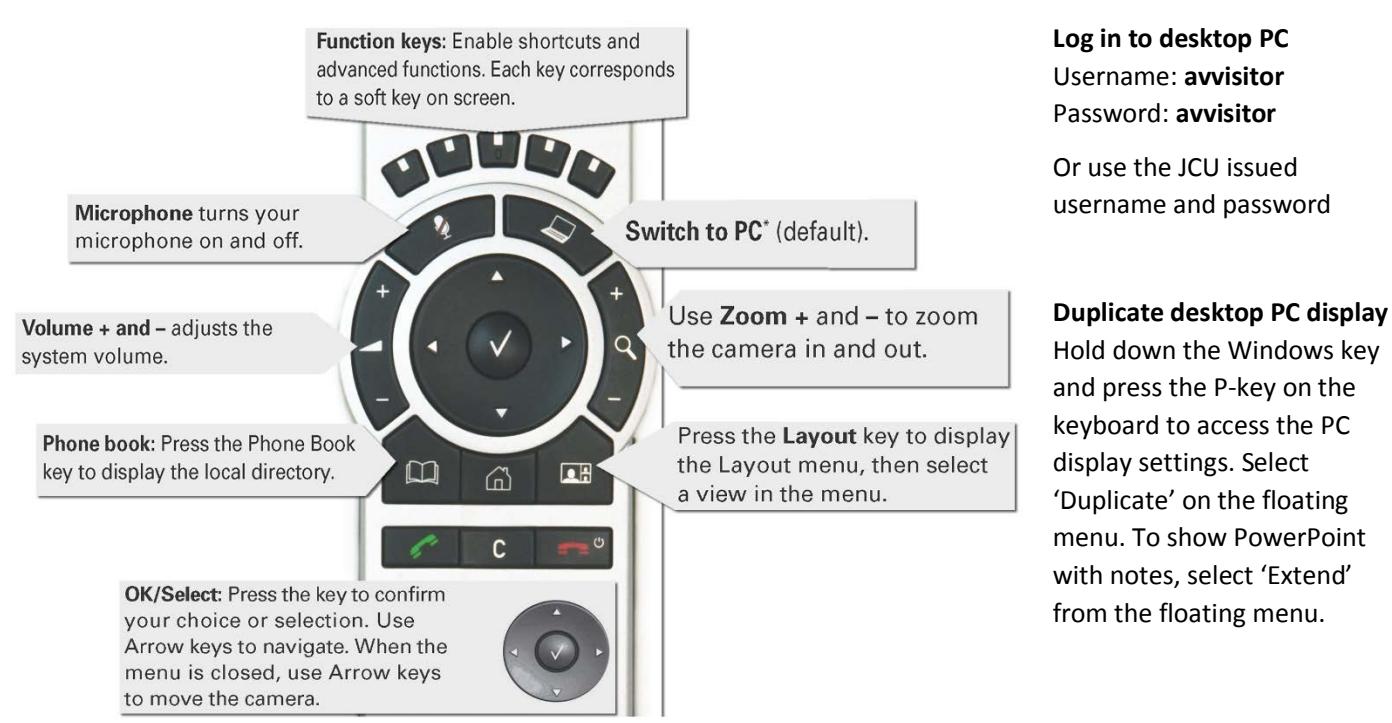

## Local Presentation

#### **Show Desktop PC**

Briefly press the **Switch to PC** key on the Tandberg remote.

#### **Show Laptop**

Connect the appropriate cable and enable the laptop's dual display (Duplicate) and briefly press the **Switch to PC** key.

#### **Show visualizer/document camera**

Press & hold the **Switch to PC** key. A dropdown menu appears on the panel to the left. Select **Doc Cam** and press the **OK/Select** key (white tick).

## Videoconferencing

Activate the AV system by picking up the Tandberg remote. If a menu appears in the bottom left corner, click the Arrow left key to close it.

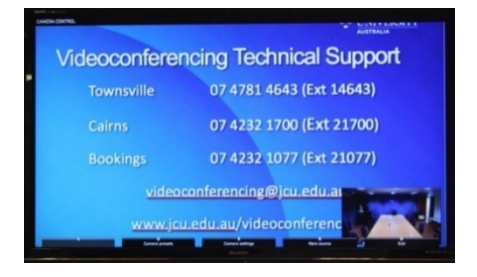

Press the pan, tilt or zoom keys to adjust the camera settings. A picture-in-picture showing the current camera angle is shown at bottom right. Close the camera angle preview, by pressing the Exit button (the actions of the five function keys along the top of the remote, correspond to a soft key visible along the bottom of the flat panel.

## Connect A Conference Call

Conference calls are scheduled by VAVS. To connect a conference manually, press the phone book key, navigate to the room/addressee in question and press the connect key (green handset).

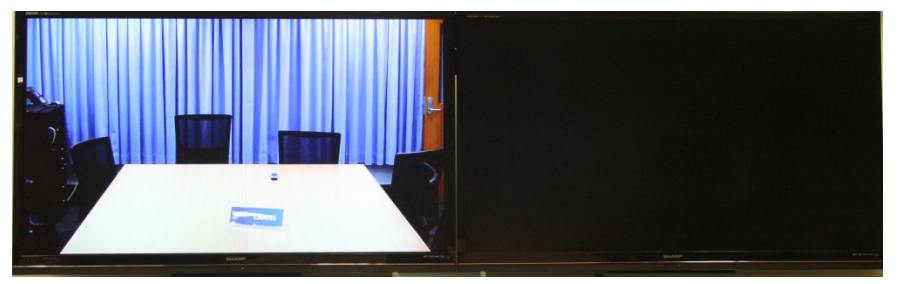

The far end will appear on the left screen once the call is connected.

## Videoconference Presentation

See the instruction for a local presentation, the presentation will appear on the right screen.

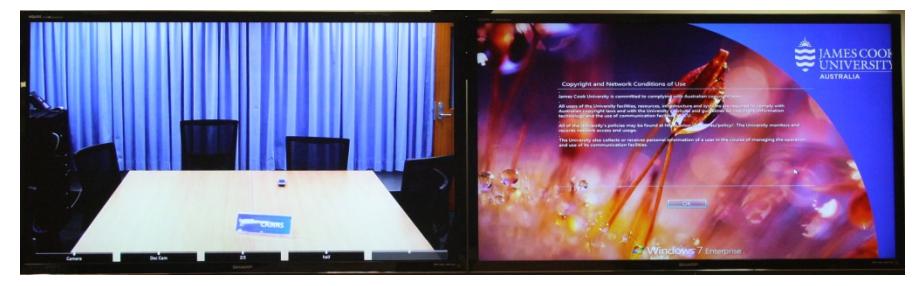

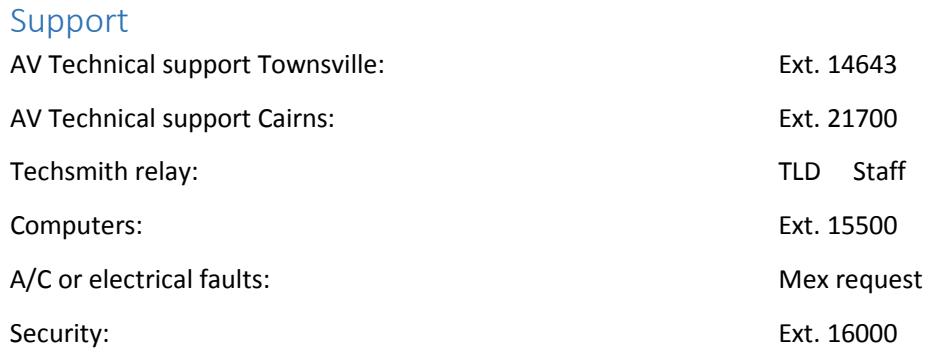